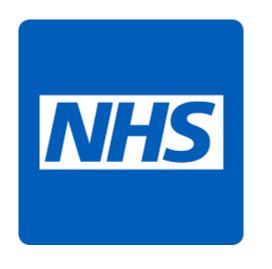

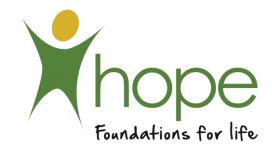

## NHS App

A Step-By-Step Guide To Using The App

**Guide Key** - Tap the screen where you see a red box like this OR the word **TAP** 

NB - If you don't see

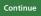

on your device - Scroll down

#### 1. Home – Main Menu

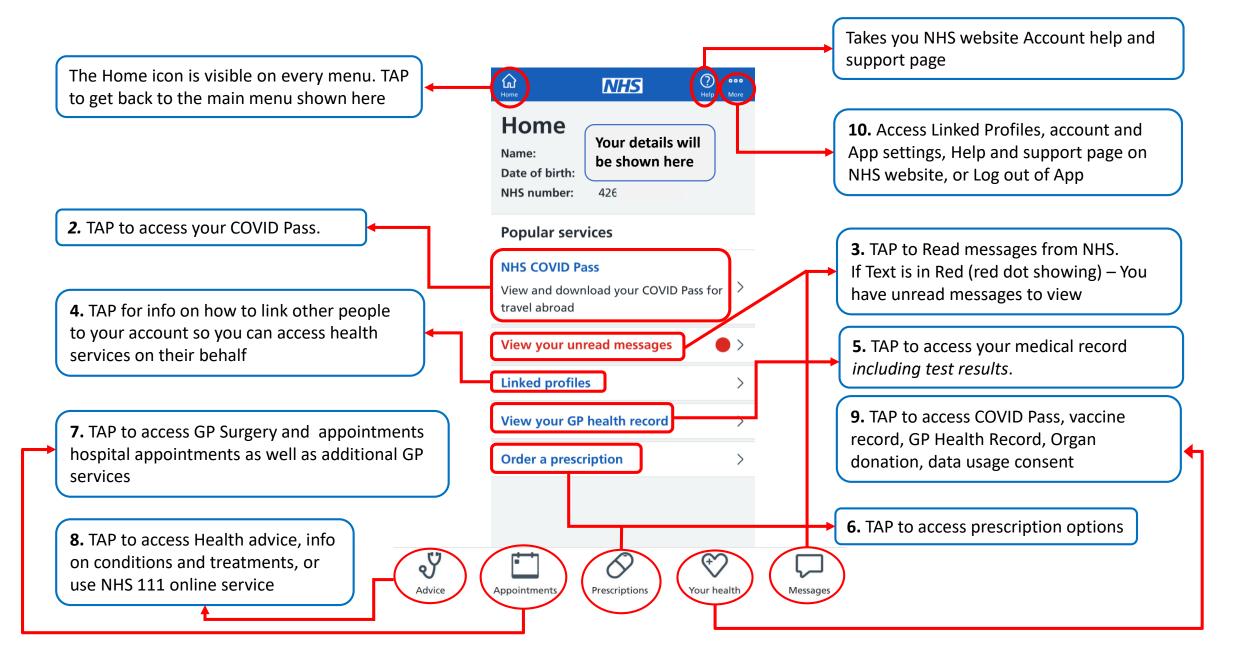

#### 2. NHS Covid Pass - Travel

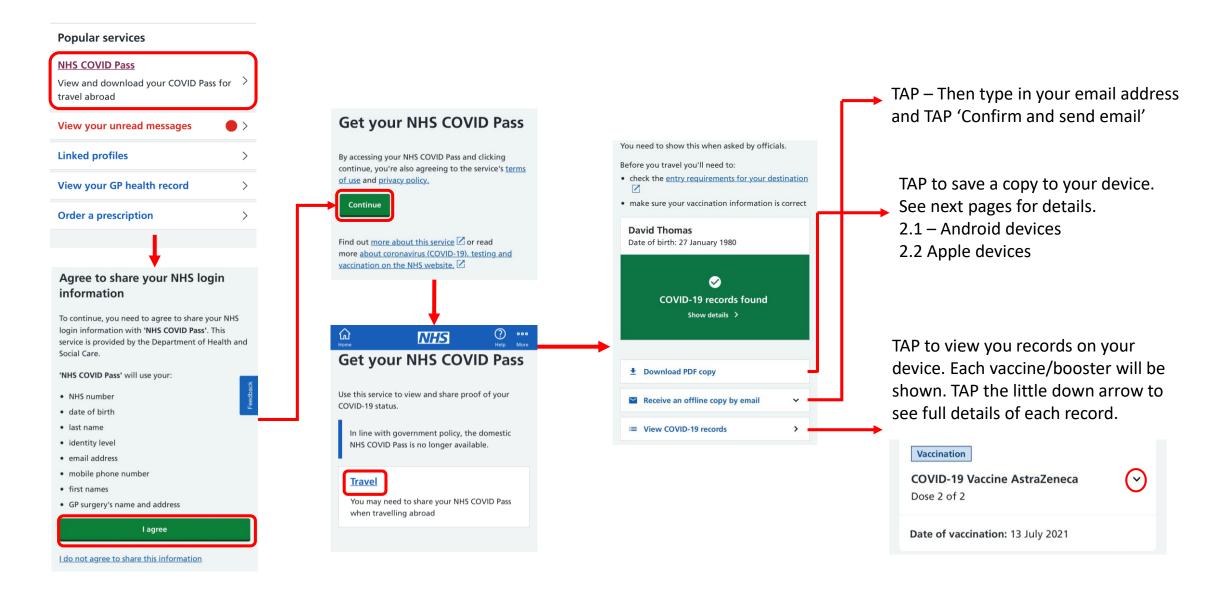

#### 2.1 NHS Covid Pass – Travel – Download PDF Copy - Android

If It is the first time you have done this on the app you will have to give the NHS app permission to access the storage on your device. The notification may vary between android devices but you will always need to **TAP - Allow** 

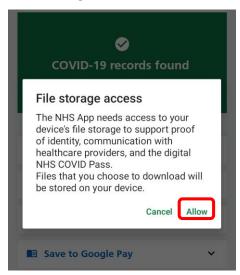

If using a Samsung Device; TAP 'Samsung PDF Reader' You could also select Adobe, Google Drive, or any other PDF reader.

Once selected the Vaccine document will load for you to view on your device.

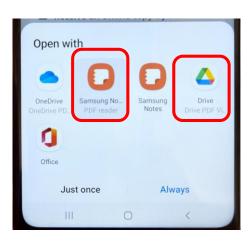

You can scroll down to view the whole document.
When you have finished viewing the document – TAP The back arrow in the top left of the screen.

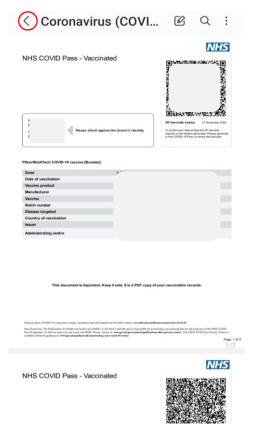

To view at a later date go to your apps list and search for 'My Files' - TAP

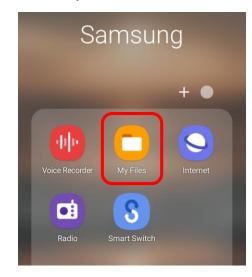

TAP – Downloads
The file will be named like below

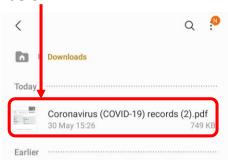

#### 2.2 NHS Covid Pass – Travel – Download a PDF Copy - Apple

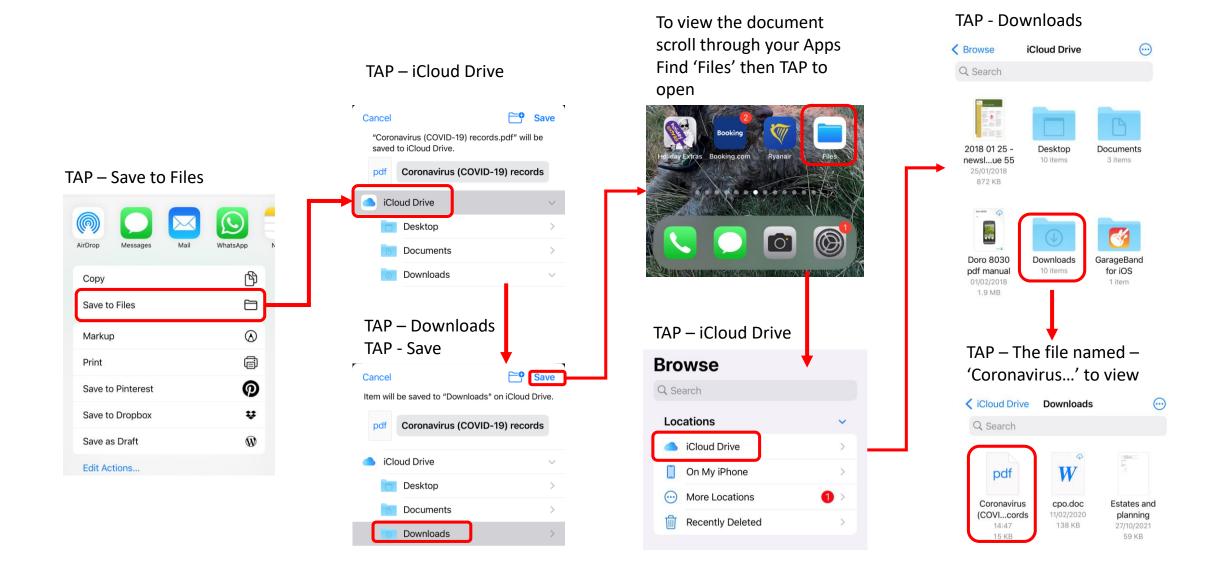

If you have any unread messages there will be a red dot visible. TAP anywhere in the red box

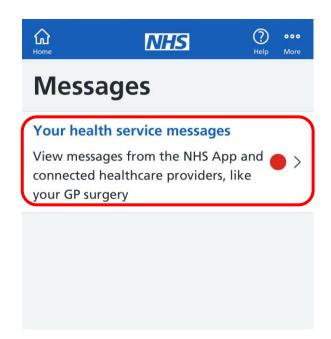

#### 3. Messages

If you have a message from the NHS App or your GP Surgery it will be clearly shown here.
The red dot indicates an unread message with the number shown.
TAP to view messages.

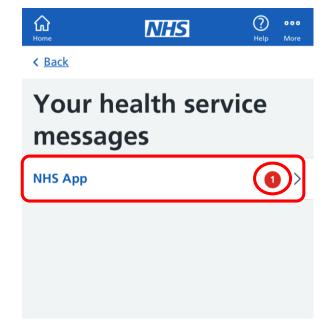

#### TAP to read the full message

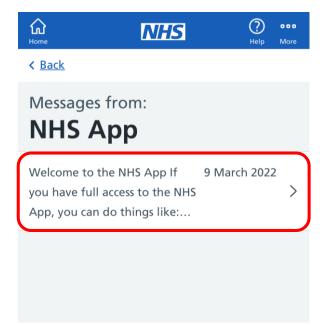

#### 4. Linked Profiles

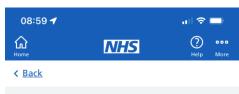

#### **Linked profiles**

You do not have any linked profiles set up on your account.

Family members and carers can access health services on behalf of someone else through linked profiles.

You can book appointments for them, order repeat prescriptions, and view their health record, where appropriate.

Find out more about linked profiles

#### Add a linked profile

Contact the GP surgery of the person you would like to set up a linked profile for, and ask them to register you for proxy access.

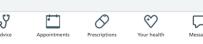

If you have any linked profiles they will be shown here. To access the profile TAP on their name.

Linked profiles allows parents, family members and carers to act on behalf of children, cared for dependents, and relatives, to access their health care information.

To set up a linked profile you need to contact your GP Surgery. They will guide you through the process. You will identification to prove who you are.

Conditions to be accepted:

- Both registered at the same surgery
- Both have GP online services accounts set up
- The GP surgery has registered you for proxy access

Depending on the level of access your GP surgery has given, you will be able to:

- Book an appointment
- Order repeat medication
- View their GP health record

#### 5. Your GP Health Record

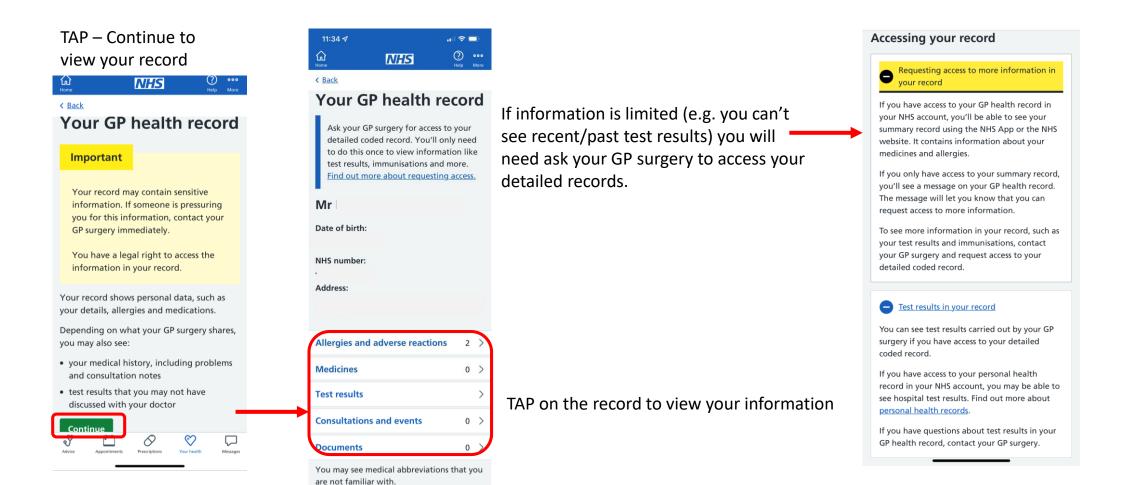

#### 6. Order a Prescription

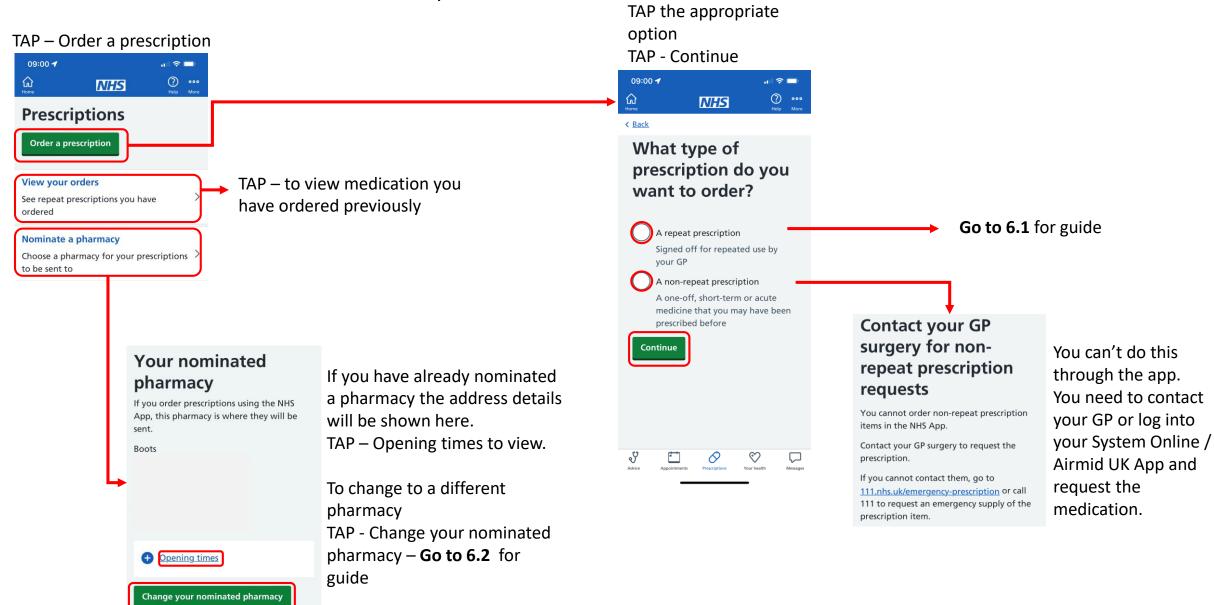

#### **6.1 Ordering Repeat Prescriptions**

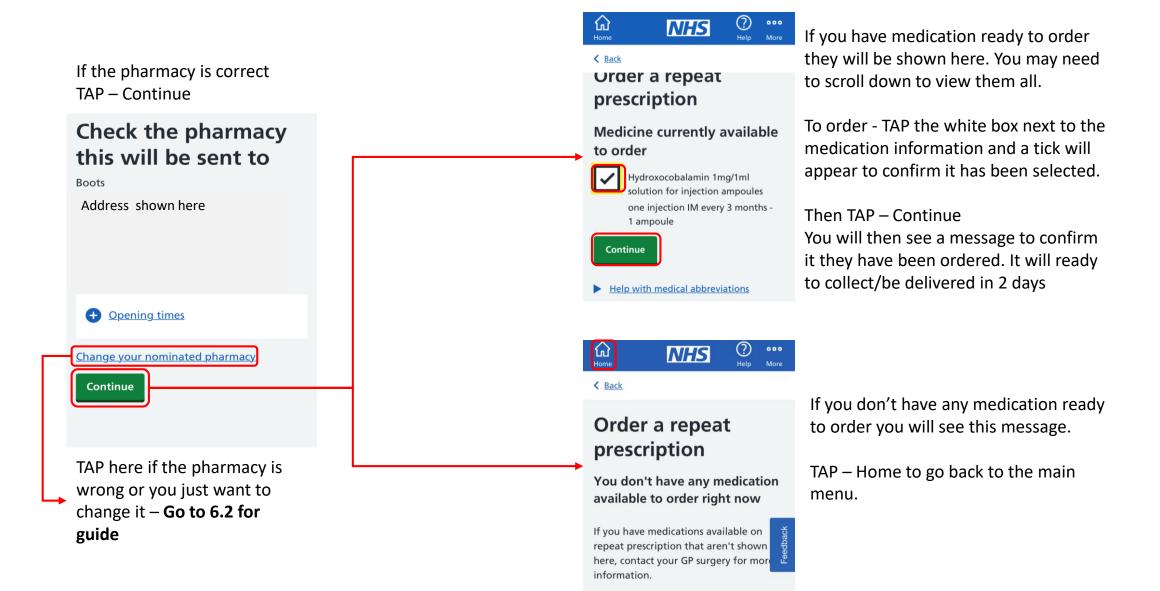

#### 6.2 Prescriptions – Nominate a Pharmacy

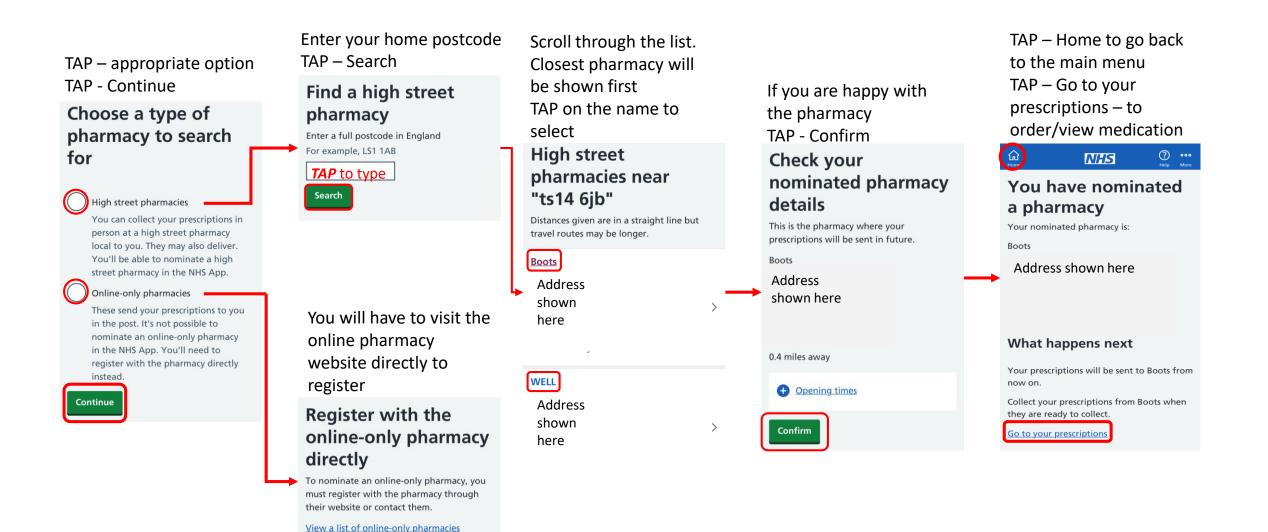

Go back to your prescriptions

#### 7. Appointments

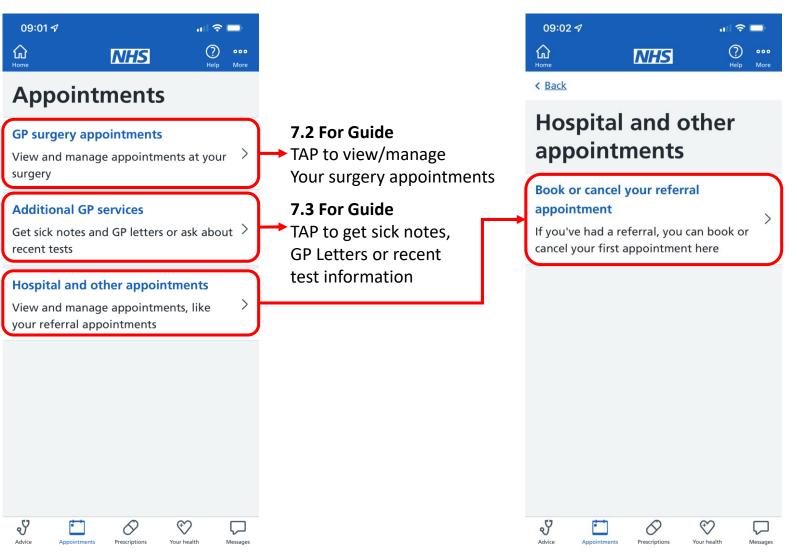

TAP to book or cancel your referral appointments if you have any. This will be referrals by your GP to see a specialist.

**NB.** You can only book, view or cancel your first appointment.

#### 7.2 Appointments - GP Surgery Appointments

N.B This service is not available for every GP surgery. If your app says 'Sorry this service is not available' unfortunately you will still have to call. You can check with your GP Surgery when this service will be activated.

TAP – Book an appointment.
Scroll down to view previous appointments

## Your GP appointments For urgent medical advice, go to 111.nhs.uk

or call 111.

What to do if you think you might have coronavirus

Book an appointment

#### **Upcoming appointments**

If you have an upcoming appointment that is not shown here, contact your GP surgery for more information.

#### Past appointments

Wednesday 22 February 2017 8:00am

 TAP — Select type.

TAP on the appropriate appointment type from the drop down list

Book a GP appointment

Type of appointment

Which type of appointment do I need?

Select type

✓ Select type

**Blood Test** 

CLINIC BP

Telephone

GP Pre-Bookable

SATURDAY GP Pre-

bookable Telephone

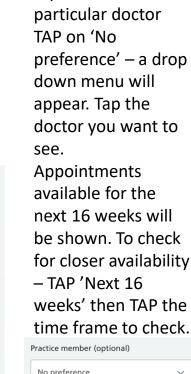

If you want a

weeks' then TAP the time frame to check.

Practice member (optional)

No preference

Filter available appointments

Vext 16 weeks

Today
Tomorrow
This week
Next week
Next 8 weeks

Vext 16 weeks

Available appointments will be shown at the bottom of the screen. Scroll down to see them all.

TAP on the one you

want

< Back

GP Pre-Bookable Telephone

Location

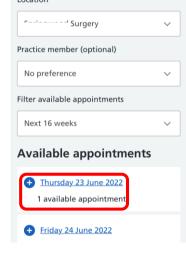

TAP in the box then write a brief sentence on the reason for the appointment.

TAP – Confirm...

### Confirm your GP appointment

Check your appointment details before booking.

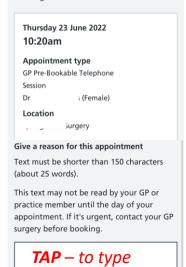

Confirm and book appointment

If there are no appointments you will see this message. You can alter the filter information to try and find an available appointment

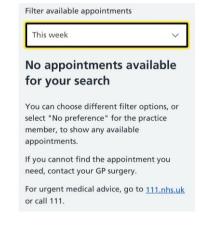

#### 7.3 Appointments – Additional GP Services

TAP – Privacy notice to accept
TAP - Continue

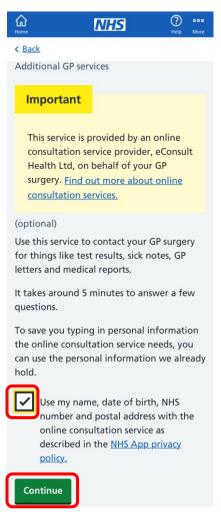

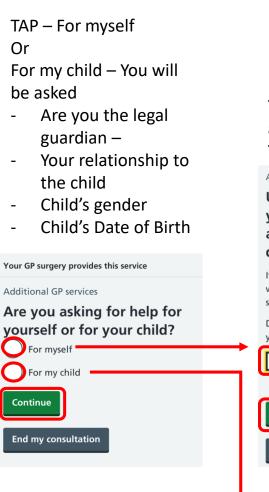

TAP – Privacy notice to accept TAP - Continue Additional GP services Use this form to contact your NHS practice by answering a series of questions. If your answers suggest urgent symptoms, we may tell you to contact another NHS service. Don't use this form when outside the UK, as your practice won't be able to help. I have read and accept the privacy End my consultation

TAP – to confirm you understand the form TAP - Continue This form lets you ask the Below is the list of practice for sick notes, test results, doctor's letters and services you can get other paperwork. help with. Don't use this form to ask about medical problems. Your practice won't have enough information to help you. TAP - the service you If you need advice or treatment for a medical problem, go back to the list of require symptoms and conditions and start again. TAP - Continue and ✓ I confirm I'm not requesting advice follow the instructions or treatment for a medical problem Your GP surgery provides this service **Continue** Additional GP services **End my consultation** What administrative issue can we help you with? TAP – Your gender Discuss a recent test(s) TAP - Continue Sick note (fit note) Your GP surgery provides this service **GP** letter Additional GP services Medical Report Tell us your sex Medical Examination ) Female Other requests for documents or Male paperwork

Continue

**Continue** 

#### 8. Advice

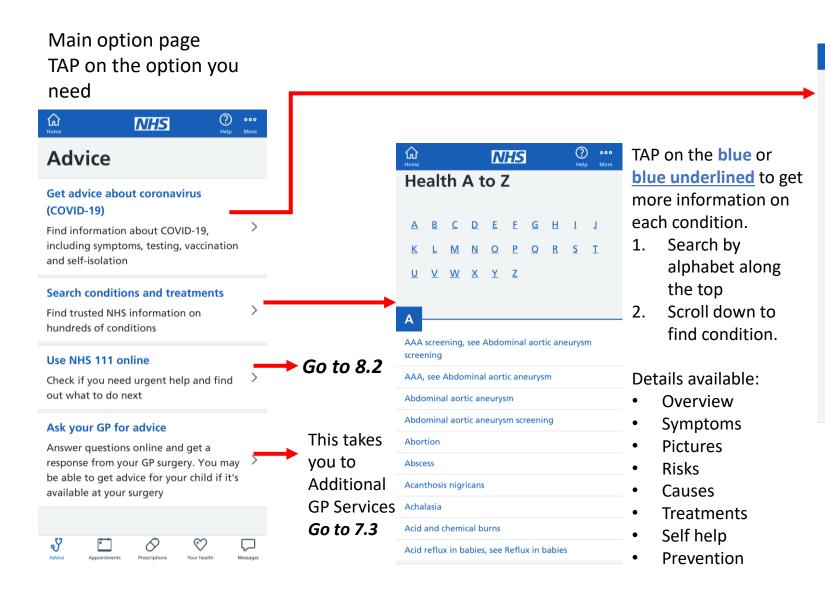

Coronavirus (COVID-19)

Get NHS advice about COVID-19, including symptoms, testing, vaccination and staying at home.

1. Scroll down to find the advice topic that you need.

2. TAP on the Blue arrow

Changes to testing

**Symptoms** 

<u>Testing</u>

your child has them

Find out about the symptoms of

COVID-19 and what to do if you or

Find out if you should get a test for

COVID-19, who can get free NHS tests, how to get tested, and what your test

- Check to find the most relevant advice
- TAP to read the advice and follow any further instructions.

#### 8.2 Advice – Use NHS 111 Online

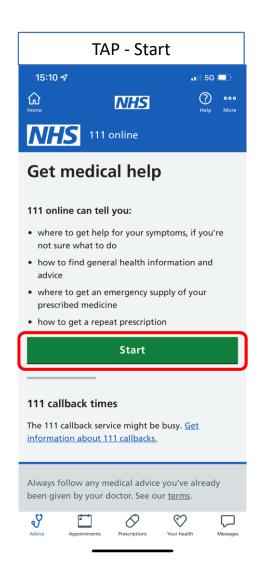

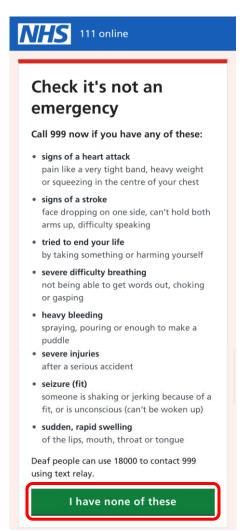

Scroll down checking through the list to make sure it is not an emergency.

TAP – I have none of these If not an emergency

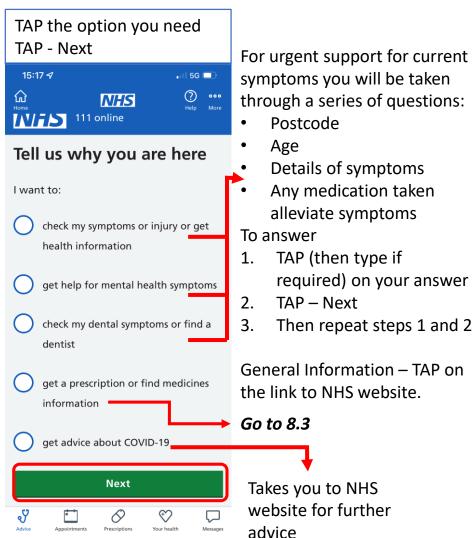

#### 8.3 – Advice – Prescriptions or medicine information

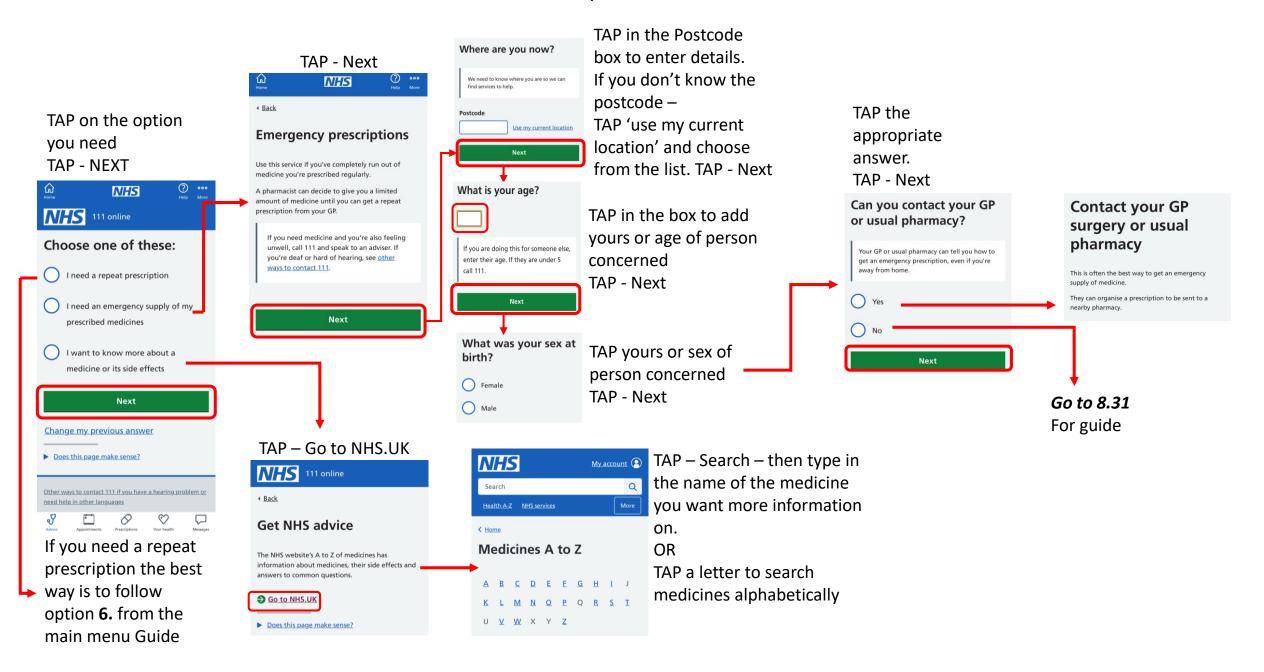

#### 8.31 Emergency Prescription – can't contact local pharmacy

# TAP on the appropriate option TAP - Next When are you next due to take your medicine? Just tell us when the next dose of the first medicine is due. In less than 2 hours In 2 to 6 hours In 6 to 12 hours More than 12 hours I'm not sure

Next

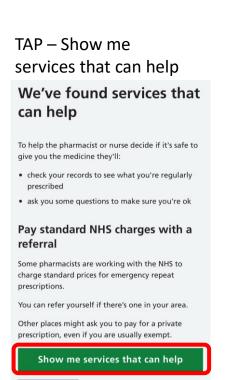

## TAP — Refer me to this service This in online Where to get help Emergency prescription service Open today: 9:00am until 5:30pm 0.2 miles away This service needs some more details from you. Refer me to this service These pharmacists can provide an emergency supply of some medicines that you are prescribed regularly. Why is this the recommended service?

This service is available in TS14 6JB.

Change my location

#### TAP – Enter my details Why we need your details Sending your phone number, name and home postcode helps the pharmacist find your NHS As they'll know who you are you'll pay standard NHS charges. If you're exempt you won't pay. You might be asked to show some identification when you get there. Contacting them before you go If you phone them before you go they'll tell you: • if they're able to give you the medicine · if they have it in stock what to do if they can't help If you don't contact or go to the pharmacy they'll have to phone you to make sure you're OK. **Enter my details**

You will go through a series of questions.

- I. TAP on the appropriate answer for each
- 2. TAP –Next
- 3. Repeat
- a) Who needs help
- b) First and last name
- c) Date of Birth
- d) Contact number
- e) Where are you (this is based on postcode info you gave previously
- f) Is it your home?
- g) Check details are correct then TAP – Send details
- h) The pharmacy will then contact you asap

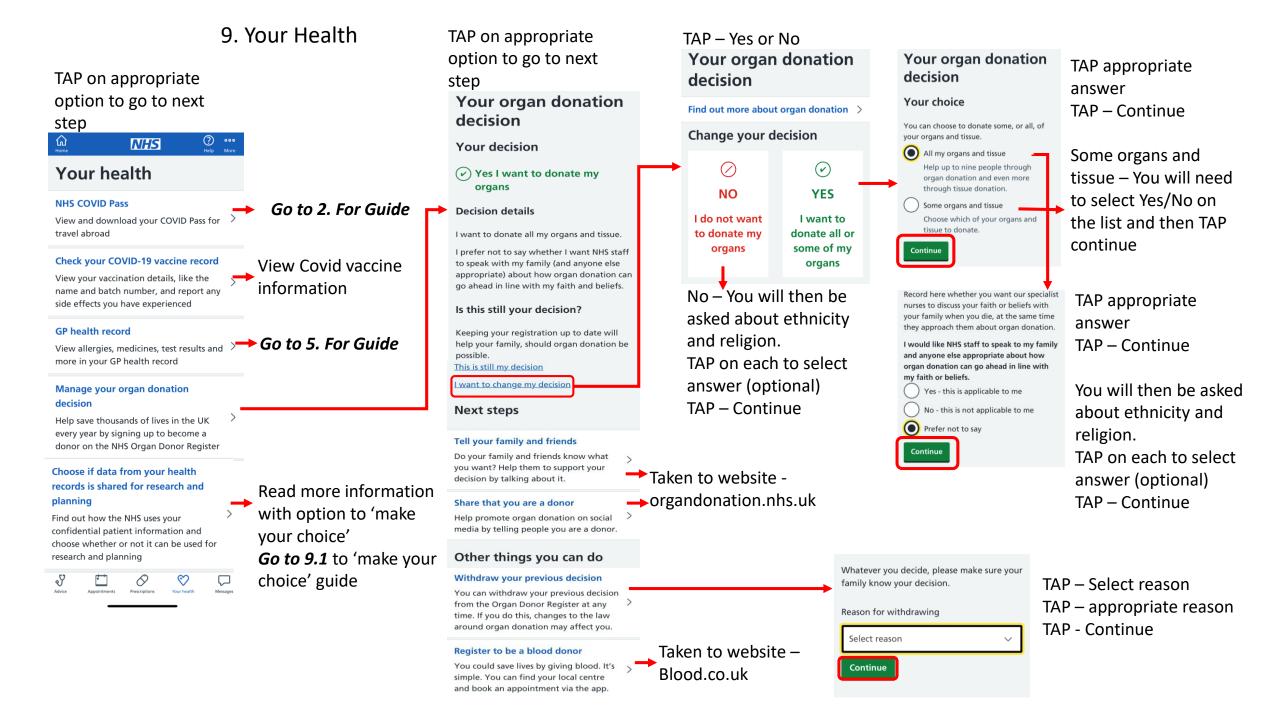

#### 9.1 Your Health Record - Make your choice

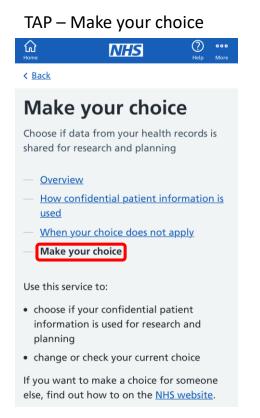

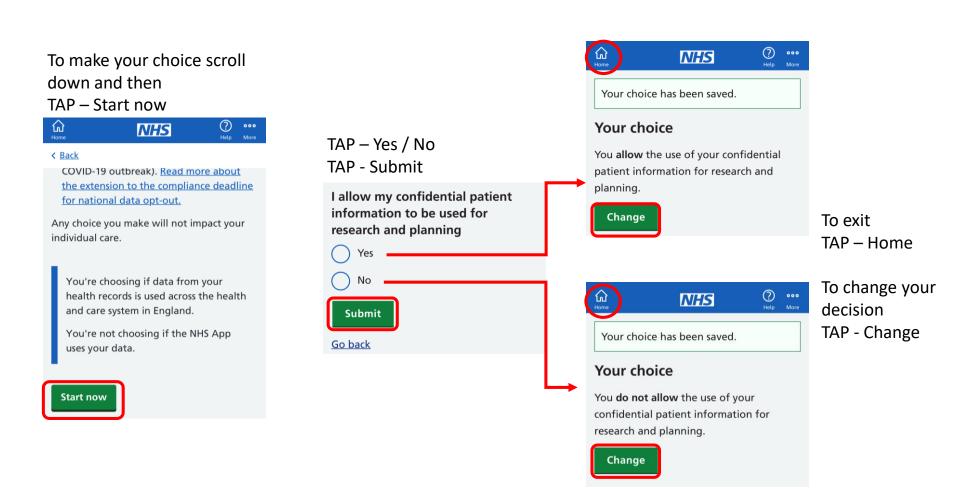

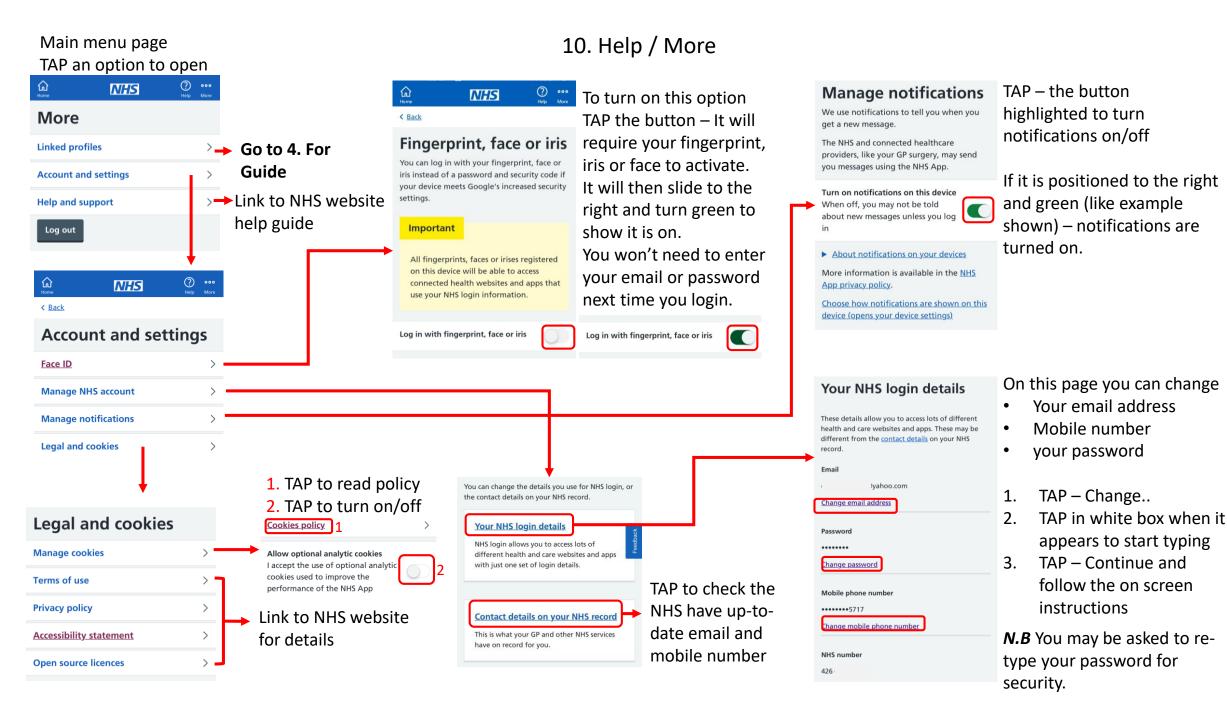